Included with your subscription to Voice Mail to Email

### **VOICE MAIL MANAGEMENT INTERNET ACCESS**

My Services web access allows you to administer your Voice Mail account settings and to play, delete and save your messages. You can also save messages to files on your computer.

#### LOGIN

In your web browser type in www.myservices.gondtc.com. Enter your Username (ten-digit phone number; example: 7016621100) and Password. Your default Password is 0000. Please change your password when you login for the first time.

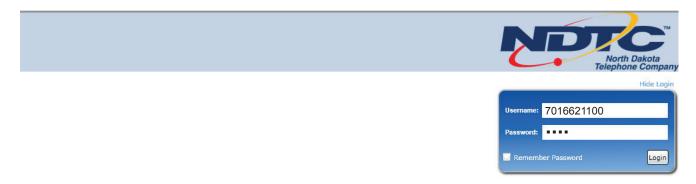

Once you have logged in to your My Services account you will see two upper tabs: My Calls and My Settings. The My Calls tab will automatically be displayed showing a list of the voice messages that you have received.

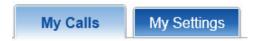

#### **MY CALLS**

Calls that resulted in a new Voice Mail message will have a closed envelope icon in the Type column of the call list. If the Voice Mail message left by a caller has been previously marked as read, it will be indicated by an open envelope icon in the Type column.

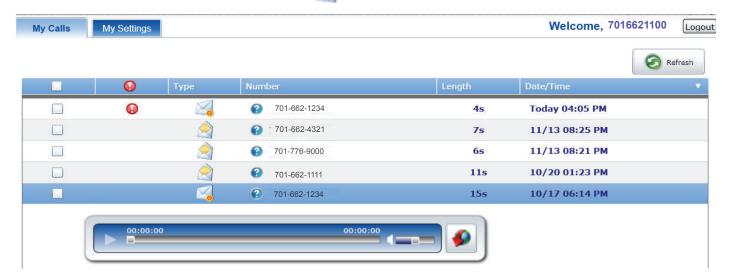

Messages with the Red • Mark have been designated by the sender as urgent.

Clicking on a specific message will open the audio player allowing you to listen to the message by clicking the Arrow on the left side of the player. You can control the volume by using the Slider next to the speaker. Clicking on the Red Down Arrow allows you to download the message to a file on your computer. To Mark as Read or to Delete a message, click on the check box and then make the appropriate selection. The Refresh button when clicked will add any new messages that your service has received while logged in to My Services.

#### **MY SETTINGS - General**

OK Cancel

Select the General category in the My Settings tab. This is where you change your password for web access to your myservices account. Fill out the Old Password, New Password, and Verify New Password. The Password Strength indicator will show the security strength of the new password. Press the Save button in the lower right-hand corner of the screen to save the new password.

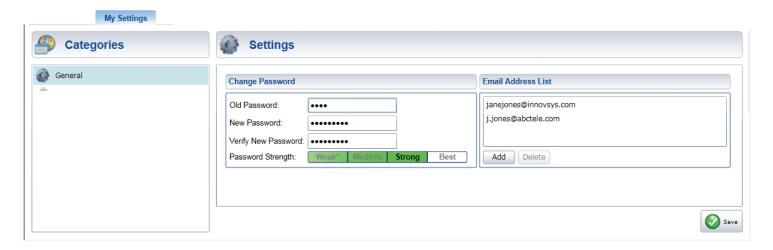

The Email Address List contains a master list of all possible email addresses that may receive your voice mail notification messages. Actual addresses receiving notification are found under the Voice Mail category.

To add an email address, press the Add button. An Add Email Address window will be displayed.

Enter the new address and press the OK button ok to complete the addition or click the cancel button at anytime to exit.

To delete an email address, select to highlight the address to delete and press the Delete button Delete located below the list. A delete confirmation prompt will be displayed. Choose OK in the prompt to complete the deletion.

After changes to the Email Address List are complete, press the Save button in the lower right-hand corner of the screen to save the new additions or deletions.

#### **MY SETTINGS - Voice Mail**

Select the Voice Maill category Voice Mail in the My Settings tab (left-hand column). There will be different options associated with the Voice Mail category.

# General

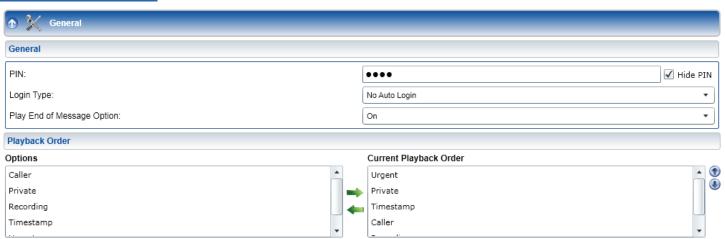

### **PIN Number (Password):**

Your pin number is used to access your voice mailbox. You can select up to a 16 digit number. If you make a change to this number, select save on the bottom right hand corner before exiting.

### Login Type:

This will determine whether or not the system will ask you for a mailbox number and password information upon login. Click the down arrow • and highlight one of the following options to select:

- •Auto Login The user will be logged in completely (no prompt for mailbox number or password) if the system can determine the mailbox number (i.e., the user calls from their home phone which is subscribed to the Voice Mail Service).
- •No Auto Login The user is asked for their mailbox number and then their password.
- •Semi-Auto Login The user will not be prompted for a mailbox number if the system can determine the mailbox number (i.e., the user calls from their home phone which is subscribed to the Voice Mail Service), but they will always be prompted for a password.

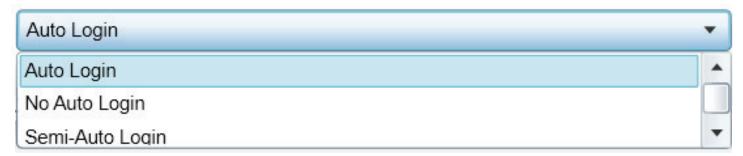

### Play End of Message Option:

This determines whether or not the "End of Message" announcement should be played at the end of voice messages.

### Playback Order

You can customize what components of messages you want to include as well as the order they will be played back. There are five playback options: Urgent, Private, Timestamp, Caller, and Recording. The *Current Playback Order* list shows the options in the order that they will be played back. The *Options list* shows the options that will not be played back. To move an option between these lists, select the option and press the left and right arrow buttons that are between the lists. To rearrange the order in which options in the Current Playback Order list are played, select the option and use the up and down arrow buttons on the right side of the window to move the option up and down the list.

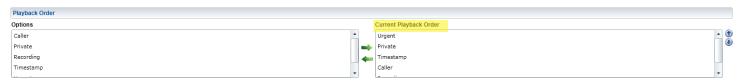

## **NOTIFICATIONS**

#### **Email Notify**

Select *On* to send new voice mail messages or notifications to the email or text addresses in your Email Address list or *Off* to disable email notifications. Unless otherwise suggested, you should not change the Audio Encoding from MP3 to .WAV (MSADPCM) as the MP3 format will allow you to listen to voice messages on your cell phones.

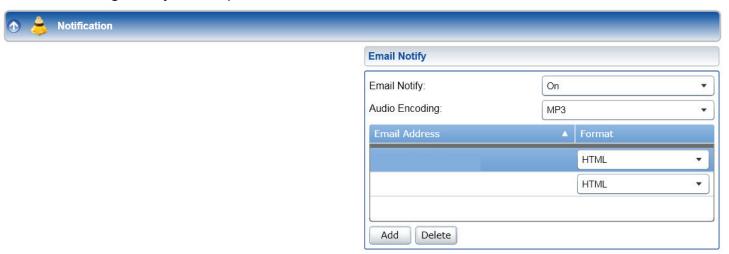

### **Adding and Deleting Addresses**

You can add or delete email or text addresses where that would like to receive messages or notifications when you have messages in your Voice mailbox. Selecting *Add* Add will open a window that allows you the option of adding email or text addresses. In addition to adding new email addresses, this is where you can add text gateway addresses. A text address is like an email address using your 10 digit cellular number @ your wireless provider's extension like vtext.com or txt.att.net.

To delete an address from the Email Notification; highlight the address and click on the Delete button Once all changes have been made, click on the green Save button in the bottom right hand corner.

#### **Format**

You have three options for your email/text addresses; MMS is the format you would use to receive text notifications with the attached audio file, Plain Text sends a text only notification of a new voice message with no audio attachment and HTML is the format that should be used when delivering notifications to your email address that include the attached audio file. Once all changes have been made, click on the green Save button with the bottom right hand corner.

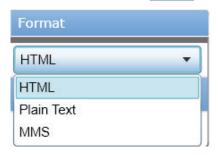

### **GREETINGS**

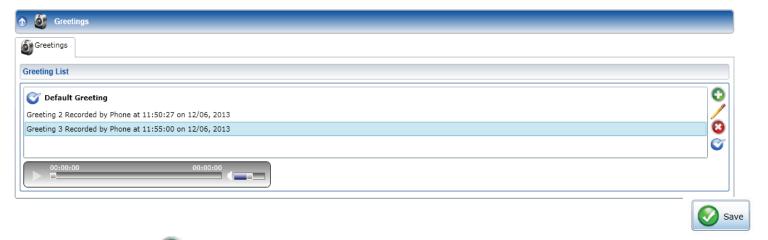

### Add Greeting:

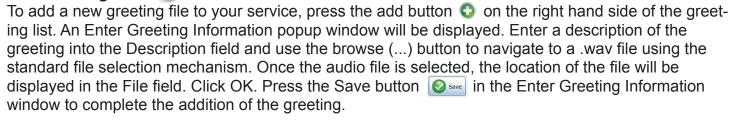

Record new greetings via the phone through your Voice Mail Setup Menu. Your my services account will show that greeting as "Recorded by Phone" and the date it was recorded as seen in the Greeting List example above.

You may also use any other .wav file as a greeting.

### **Edit Greeting:**

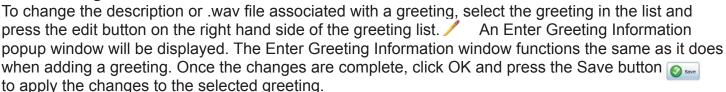

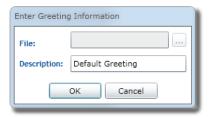

### **Delete Greeting**

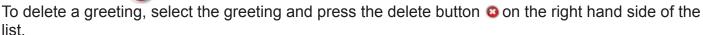

### Activate Greeting:

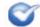

To change the active greeting for this mailbox, select a greeting in the list and press the activate button on the right hand side of the list. The active greeting icon will be displayed next to the selected greeting.

### **Preview and Play Your Greetings**

Greetings can be played by selecting the greeting in the list and using the audio control bar below the list. There may be a short delay while the selected greeting is loading before it will play.

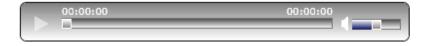

### **Important Note**

Click the Save button on the bottom right hand corner to assure that all of your changes have taken affect.